# **QuickStart Guide to PATGuard Elite SQL 2**

Here are the basic steps for using this program. Please refer to the User Manual, available from your PC Start Menu, for full instructions.

## v **Creating a new database**

- 1. Select the New icon: 阊
- 2. Ensure the Data Source is correct (<PC or Server name/SQLEXPRESS> for a default install)
- 3. Enter an appropriate database name in the 'Enter the initial catalog to use' box then select OK.

This database can be used for all your records, or you can create other databases for specific records.

Image may differ between providers

DK | Canad | Hab.

**Cod Connection** 

**Di Data Link Proposition** Connotae Advanced AB Specific the Solicitors in commerciality of an It this the data many and/o lookin of the date Only Source: Threeware Co. Expires a 2. Exten information to tap set to the server C. United the form NY harmonized means The construction of the anti-

I this be platesting to

*Tip: It's not necessary to enter appliance records directly into the database as test results from the tester create and update these automatically.* 

## v **Creating the Demo database**

PATGuard Elite SQL 2 comes with a demo file which can be opened in a new database as an example for you to refer to.

- 1. Select the Open icon: 區
- 2. Select \*.pat from the Files of type drop down box
- 3. Select demo.pat
- 4. Select Open

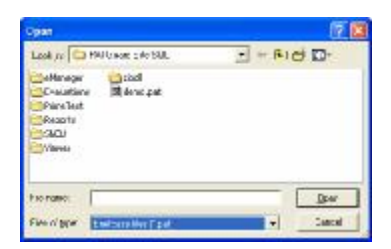

#### **Note:**

This demo database should not be used to store your test data. It is recommended you create a separate database to store your 'live' data.

## v **Open an existing database**

- 1. Select 'Connect to Database' from the File drop down menu.
- 2. Ensure the Data Source is correct (<PC or Server name/SQLEXPRESS> for a default install)
- 3. Select the relevant database from the 'Enter the initial catalog to use' dropdown box

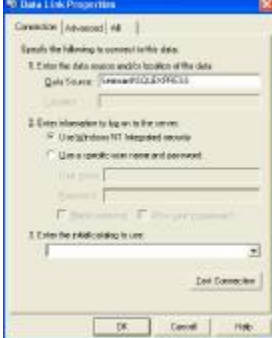

Image may differ between providers

4. Select OK

#### v **Downloading a tester**

Before you can download data into this database you must add the tester:

1. Select the Test Instrument icon:

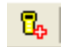

- 2. All compatible testers are listed in the dropdown menu; select your tester from this list.
- 3. Enter the Serial Number and select OK.

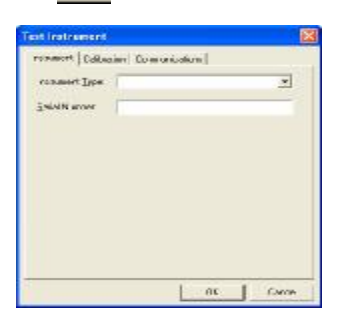

Downloading data from a tester:

- க 1. Select the download icon:
- 2. Select the appropriate tester.
- 3. Select the relevant COM Port.
- 4. Select OK.

See the User Manual for other options.

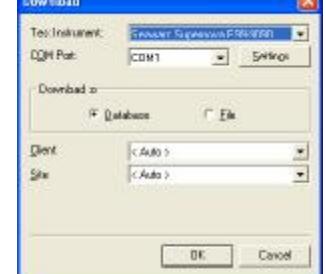

### v **Printing Reports**

1. Select the Reports tab at the bottom of the main Reports screen:

This will show the range of reports available.

2. Double-click on the report you require to initiate it.

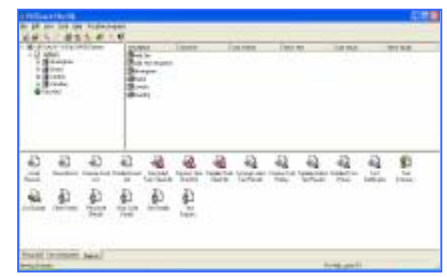

- 3. Use the drop downs and other fields, in the Report window, to restrict the range of data to be included in the Report. Blank fields or a <none> selection will widen the range of data to be included in the Report.
- 4. Select OK to see a preview of the report.

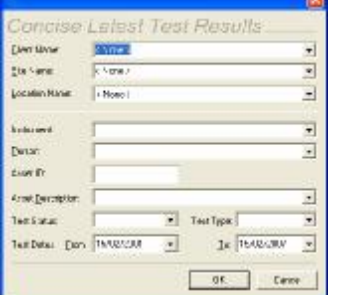

Image may differ between reports

5. From here you can:

Print the current page (Use right mouse button to edit printer settings)

**B** Print all pages

See the User Manual for other options.

#### v **Closing the program**

Any changes made to the database are saved automatically.

1. Select the close icon:

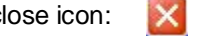

The next time the program is started, the last used database will be opened.

*Tip: To make the records more complete. On the tester, use the Comments (if available) at the end of tests to record more information from downloaded data.* 

*Please see the User Manual section; PAT Options, for more details.* 

The PATGuard Elite SQL 2 User Manual, available from the Start Menu, contains a lot more information. Please refer to this to get the most from your program.

352A568 Rev 3